# **FreeCAD**

## **STEP Datei importieren und bearbeiten**

#### **Importieren**

- 1. FreeCAD starten
- 2. Neues Projekt anlagen (Datei Neu)
- 3. step (stp) Datei importieren: (Datei Importieren)

#### **Importierte Zeichnung umwandeln**

- 1. Workbench: Part auswählen
- 2. Form aufbereiten (Part Kopie erstellen Form aufbereiten)
- 3. Ergebnis prüfen. Das neu erstellte "Part" selektieren und dann: Port Geometrie überprüfen
- 4. Überprüfung laufen lassen, es dürfen keine Fehler angezeigt werden. Schließen.

### **Das Teil in einen bearbeitbaren Körper schieben**

- 1. Workbench: Part Design auswählen
- 2. einen neuen Körper erstellen
- 3. Das Teil mit der Maus auf den neuen Körper schieben, es entsteht das "BaseFeature":

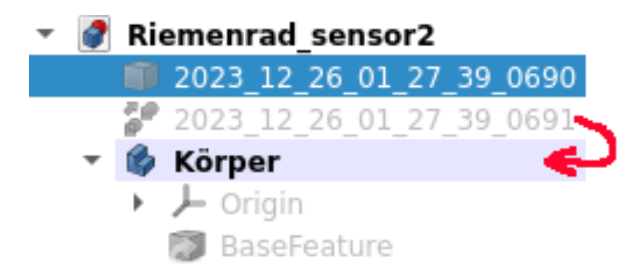

das BaseFeature ist die importierte und zur Bearbeitung geeignete Form. Hier können jetzt alle in FreeCAD verfügbaren Arbeiten vorgenommen werden. Danach wie gewohnt speichern, exportieren usw.

From: <http://projects.dj0abr.de/>- **DJ0ABR Projects**

Permanent link: **[http://projects.dj0abr.de/doku.php?id=de:tipps:freecad\\_step](http://projects.dj0abr.de/doku.php?id=de:tipps:freecad_step)**

Last update: **2023/12/26 02:09**

 $\bar{\mathbf{x}}$